#### **BAB II**

### **LANDASAN TEORI**

Pada bab ini akan dijelaskan mengenai studi pustaka dan teori-teori penunjang dari perancangan dan penelitian tentang implementasi *semi intelligent controller* pada pengontrolan lampu lalu lintas dua persimpangan berdekatan dan pembuatan *hardware interface* PLC dan PC.

## **2.1** *Programmable Logic Controllers* **(PLC)**

*Programmable logic controller* (PLC) ialah suatu sistem kendali yang berbasis mikroprosesor, PLC ini menggunakan memori agar bisa diprogram untuk menyimpan instruksi dan untuk mengimplementasikan fungsi-fungsi seperti logika, pewaktuan, pencacah serta aritmatika. PLC dapat dijadikan sebagai kendali mesin-mesin yang dirangkai dan dioperasikan oleh para insinyur yang kurang pemahaman terhadap pengetahuan mengenai pemograman. Piranti tersebut dirangkai untuk digunakan oleh para insinyur, yang dapat membuat dan mengubah program-programnya. Oleh karena itu, rangkaian pada PLC menempatkan sebuah awal program didalam piranti ini yang membuat program dimasukkan dengan menggunakan bahasa pemograman yang sederhana [2].

Berdasarkan namanya konsep PLC adalah sebagai berikut :

## 1. *Programmable*

Menunjukkan kemampuan dalam hal memori untuk menyimpan program yang telah dibuat yang dengan mudah mengubah kegunaannya.

#### 2. *Logic*

Menunjukkan kemampuan dalam memproses input secara logika dan aritmatika, yaitu melakukan operasi menjumlahkan, mengalikan, membagi, mengurangi, membandingkan, negasi, dan lain sebagainnya.

3. *Controller*

Menunjukkan kemampuan dalam mengatur dan mengontrol proses sehingga dapat menghasilkan output yang diinginkan.

# **2.1.1 Prinsip kerja PLC**

PLC bekerja dengan cara menerima data dari peralatan input luar (*input device*) berupa saklar, tombol, dan sensor dari sistem yang dikontrol. Data masukan yang berupa sinyal analog akan diubah oleh modul input menjadi sinyal digital. Selanjutnya oleh unit prosesor pusat atau CPU (*Central Processing Unit*) sinyal digital itu diolah sesuai dengan program yang telah dibuat dan disimpan dalam ingatan memori PLC. Selanjutnya CPU akan memberikan perintah melalui modul input dalam bentuk sinyal, yaitu sinyal digital. Oleh modul output, sinyal digital itu diubah kembali menjadi sinyal analog yang dapat menggerakkan output (*output device*) seperti *contactor*, *relay*, *heater solenoid valve*, atau *alarm* yang nantinya dapat digunakan untuk mengoperasikan secara otomatis apa yang dikontrol [3].

PLC dapat dioperasikan dengan menggunakan perangkat *pheripheral*. Perangkat *peripheral* ini adalah perlengkapan pendukung yang dapat dihubungkan ke PLC untuk membantu dalam pengoperasiannya. Peralatan peripheral ini meliputi peralatan pemrograman, printer, media luar penyimpanan data, ladder support softwer, Syswin dan *interface adapter*.

## **2.1.2 Komponen Dasar PLC**

PLC memiliki dua bagian dasar, yakni : *Input* atau *Output interface system* dan *Central Processing Unit* (CPU).

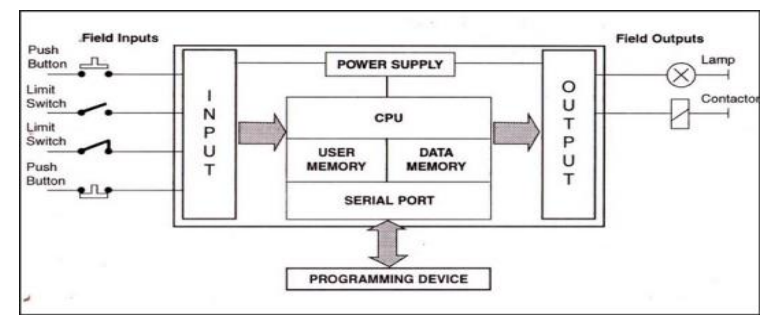

 [\(https://belajarplconline.wordpress.com/2010/04/13/komponen-komponen-](https://belajarplconline.wordpress.com/2010/04/13/komponen-komponen-pada-plc/)**Gambar 2. 1** Bagian Dasar PLC [pada-plc/](https://belajarplconline.wordpress.com/2010/04/13/komponen-komponen-pada-plc/) )

a. *Input* atau Masukan

*Input* yang akan mauk ke dalam CPU beruba signal dari sensor atau tranducer. Signal sensor ini terdapat dua tipe, diantaranya : *discrete signal* dan *analog signal*. *Discrete signal* merupakan sebuah saklar biner dimana hanya bisa melaksanakan proses *ON* atau *OFF*, contohnya seperti *push button, limit switch,*  dan *level sensor*. Sedangkan analog signal menggunakan prinsip rentang suatu nilai antara nol hingga penuh, contohnya seperti volume speaker, potensio meter.

b. CPU

Proses data yang diambil dari sensor (data masukan) terjadi pada *Central Prossesing Unit* (CPU). CPU ini memiliki tiga bagian utama, yaitu : *Processor, Memory system, system power supply.* 

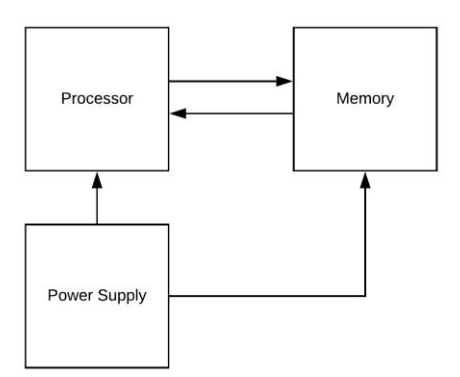

**Gambar 2. 2** Bagian Utama CPU

*Processor* akan memproses sinyal *input* secara logika dan aritmatika, yaitu melakukan operasi logika, *sequential*, *timer, counter* dan juga memproses fungsi yang ditentukan berdasarkan program.

## c. *Output* atau Keluaran

Hasil proses data yang telah di olah pada CPU akan berupa sinyal keluaran digital yang nantinya dikirim ke modul *output* untuk menjalankan *actuator. Actuator* ini dapat berupa motor listrik, selenoid, led display, pompa, dan lain sebagainya.

### **2.1.3 Intruksi Dasar Pada PLC**

Proses kerja dari sebuah sistem yang dikontrol dapat dimasukan ke dalam sebuah diagram tangga atau *ladder* yang dapat memuat keterangan mengenai alamat dan *comment* dari input, serta fungsi program pengontrol [3].

# **1.** *LD (Load)*

Load digunakan sebagai awal dari tangga dari ladder diagram.

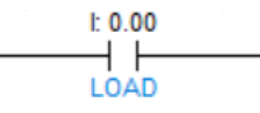

**Gambar 2. 3** Simbol *Load* (LD)

#### **2.** *OR*

Perintah OR mempunyai fungsi untuk memasukkan input yang diparalel dengan input sebelumnya.

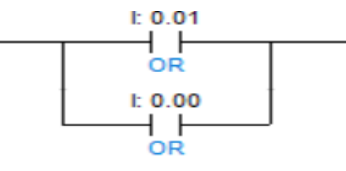

**Gambar 2. 4** Simbol *OR*

## **3.** *AND*

Perintah AND mempunyai fungsi untuk memasukkan input yang diseri dengan input sebelumnya.

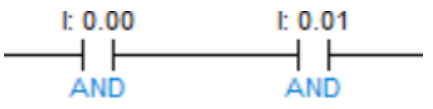

**Gambar 2. 5** Simbol *AND*

# **4.** *LD NOT*

Sebagai ladder simbol yang akan bekerja on/terhubung ketika tidak ada tegangan dan akan mematikan hubungan ketika mendapat tegangan.

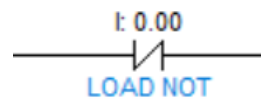

**Gambar 2. 6** Simbol *LD NOT*

### **5.** *OUT*

Instruksi *OUT* digunakan untuk memasukkan program koil output. Kontakkontak dari masing masing koil keluaran yang dapat digunakan beberapa kali sesuai dengan yang diinginkan.

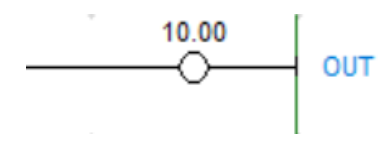

**Gambar 2. 7** Simbol *OUT*

#### **6.** *END*

Instruksi *END* menunjukan bahwa rangkaian kontrol yang dibuat telah selesai. Instruksi ini harus dimasukkan kedalam program, karena apabila di akhir rangkaian kontrol tidak dilengkapi dengan instruksi *END*, maka program tersebut tidak akan pernah dieksekusi oleh CPU.

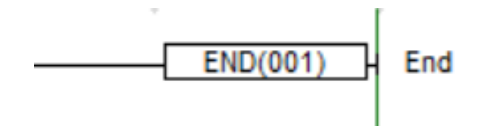

**Gambar 2. 8** Simbol *END*

## **2.1.4 Intruksi Gabungan**

Instruksi gabungan adalah instruksi yang menggunakan dua buah instruksi dasar yang menggabungkan dua blok rangkaian dalam suatu program dengan menggunakan *AND LD* atau *OR LD* [5].

### **1.** *AND LD*

Perintah *AND LD* akan melogika suatu kondisi dan mengeksekusi dua blok dengan *AND*. Dibawah ini adalah contoh sederhana instruksi *AND LD*.

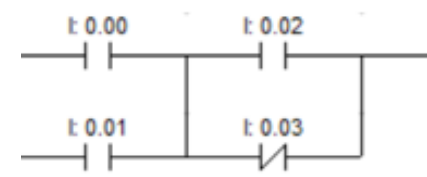

**Gambar 2. 9** Simbol *AND* LD

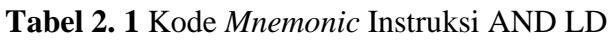

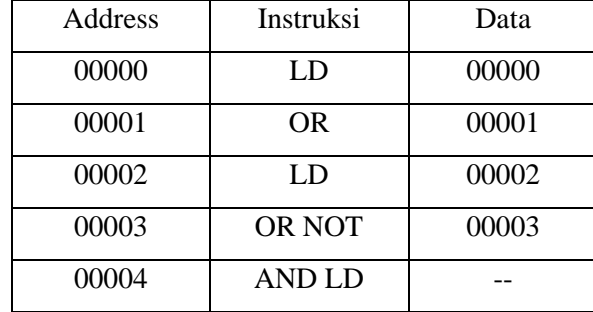

# **2.** *OR LD*

Perintah *OR LD* memiliki keadaan yang hampir sama dengan *AND LD*. Berikut ini adalah ladder diagram instruksi *OR LD* antara blok kiri atas dengan bawah. Kondisi eksekusi On akan menghasilkan perintah dikanan ketika IR 00000 dan IR 00001 Off atau jika IR 00002 dan IR 00003 keduanya On. Pengoperasian perintah *OR LD* dan kode mnemoniknya hampir sama dengan *AND LD*. Dibawah ini contoh instruksi *OR LD*.

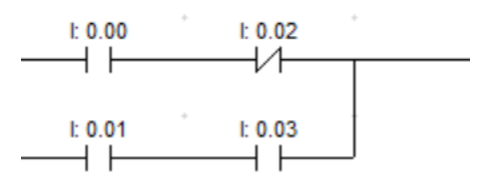

**Gambar 2. 10** Simbol *OR* LD

| Address | Instruksi      | Data  |
|---------|----------------|-------|
| 00000   | LD             | 00000 |
| 00001   | <b>AND NOT</b> | 00001 |
| 00002   | LD             | 00002 |
| 00003   | <b>AND</b>     | 00003 |
| 00004   | OR LD          |       |

**Tabel 2. 2** Kode Mnemonic Instruksi OR LD

Selain instruksi diatas, dipergunakan pula beberapa instruksi lain berdasarkan kebutuhan dalam pembuatan suatu program. Instruksi yang sering dipergunakan adalah sebagai berikut ini:

## **1. TIM**

Instruksi TIM dapat dipergunakan sebagai penunda operasi (ON Delay Operation). Instruksi TIM akan aktif selama terenergize. Sistem kerja yang digunakan yaitu perhitungan mundur atau *count down*, intruksi dijalankan dimulai dari harga *setting* hingga nol. Setelah harga setting mencapai nol, ia akan mengoperasikannya dan rele kontak akan mempertahankan kondisinya selama masih terenergize.

# **2. Intruksi dengan FUN (***function keys instruction***)**

Merupakan suatu cara yang dipergunakan untuk menampilkan instruksi yang tidak dapat dioperasikan langsung melalui kunci yang terdapat dalam papan console maupun program LSS. Cara menampilkan intruksi yaitu bisa tekan tombol "FUN" lalu selanjutnya ikuti oleh kode fungsi dari intruksi yang diinginkan. Misalnya instruksi END, merupakan instruksi menggunakan perintah FUN dengan kode 01.

### **2.2 CX Programmer**

CX Programmer merupakan sebuah software komputer yang digunakan dalam bidang pemprograman PLC yang berfungsi untuk membuat, memonitor dan merubah dari berbagai program PLC. CX-Programmer dapat dijalankan dengan standar minimal komputer prosessor 486 MHz dengan sebuah sistem operasi Windows XP [4].

CX-Programmer yaitu sebuah aplikasi software yang memprogram semua jenis PLC yang dikembangkan atau diproduksi oleh omron. CX-Programmer adalah sofware aplikasi berbasis Windows. Oleh karena itu mengaktifkannya mirip dengan software berbasis Windows lainnya. Dibawah ini adalah tampilan cx-programmer seperti pada Gambar 2.11.

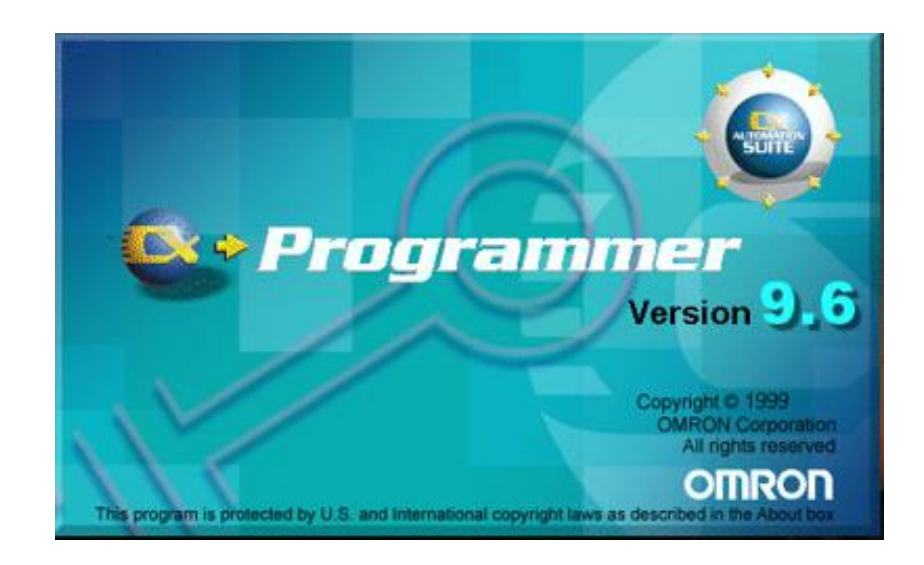

**Gambar 2. 11** *CX - Programmer*

## **2.2.1 Cara mengaktifkan CX-Programmer**

Alternatif Pertama :

- 1. Klik Start
- 2. Klik Omron
- 3. Klik CX One
- 4. Klik CX Programmer, maka akan muncul tampilan awal seperti pada

gambar 2.11 dibawah ini.

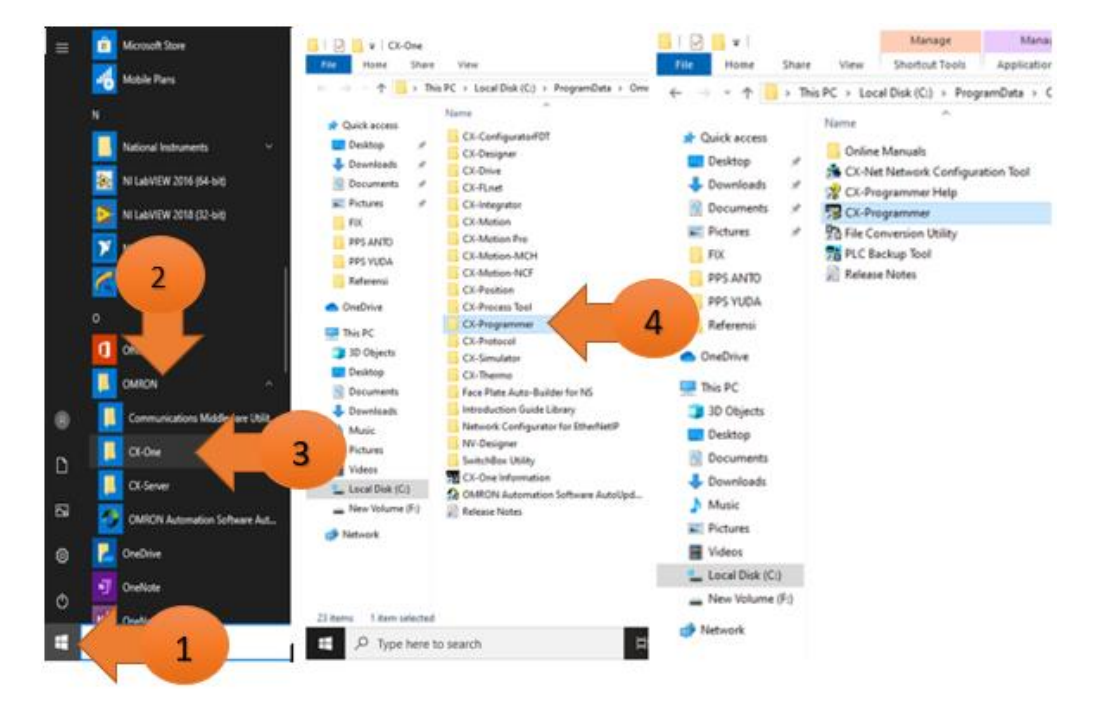

**Gambar 2. 12** Mengaktifkan *CX - Programmer* Melalui *Start*

Alternatif Kedua :

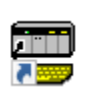

Jika pada Desktop ada icon maka tinggal double klik pada gambar

icon tersebut seperti pada Gambar 2.13 berikut.

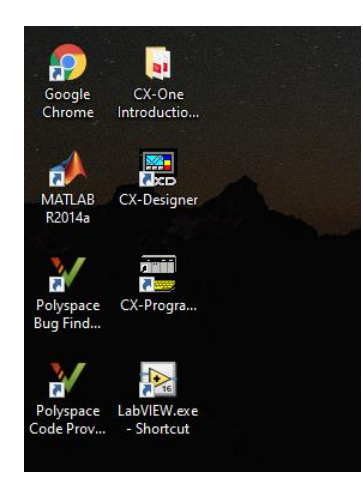

**Gambar 2. 13** *Icon CX-Programmer* pada *Desktop*

# **2.2.2 Bagian Layar CX Programmer**

Dibawah ini adalah bagian layar CX – Programmer seperti pada Gambar 2.14 berikut.

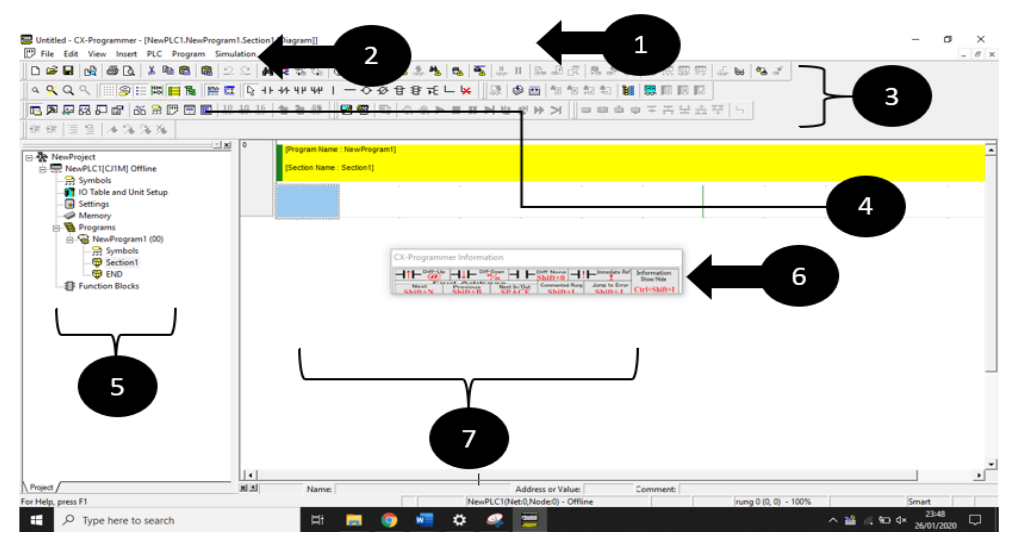

**Gambar 2. 14** Bagian layar *CX-Programmer*

Keterangan :

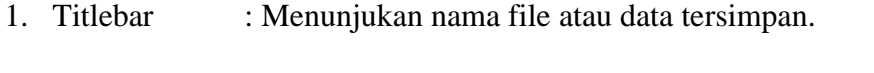

- 2. Menubar : Digunakan untuk memilih fungsi CX-Programmer.
- 3. Tool : Menunjukan icon untuk penggunaan fungsi.
- 4. Icon : Menunjukan icon yang ada pada CX-Programmer.
- 5. Project Tree : Informasi mengenai project yang sedang kita kerjakan.
- 6. Tombol shortcut : Menunjukan kunci dasar shortcut yang digunakan.
- 7. Bidang kerja : Tempat kita membuat program ladder diagram.

# **2.2.3 Tombol Shortcut**

Tombol Shortcurt adalah tombol yang digunakan untuk membuat komponen Ladder.

C: membuat tombol Normaly Open

/: membuat tombol Normaly Close

W: membuat tombol Normaly Open OR

X: membuat tombol Normaly Close OR

O: membuat Normal Open Coil

Q: membuat Normal Close Coil

## **2.2.4 Membuat Project Baru**

Klik menu File kemudian pilih New Setelah itu akan muncul kotak

dialog pemilihan PLC seperti pada gambar 2.15 dibawah ini.

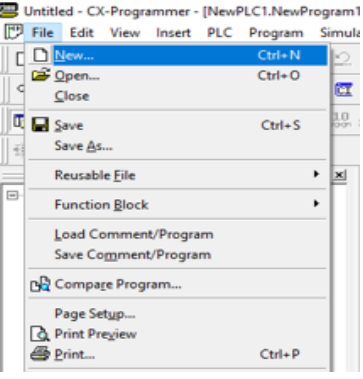

**Gambar 2. 15** Membuat *Project* Baru

- 1. Klik File
- 2. Klik New
- 3. Pilih tipe PLC yang dipakai, yaiutu CPM2 atau CP1L, sesuai dengan yang terpasang pada trainer.
- 4. Klik OK

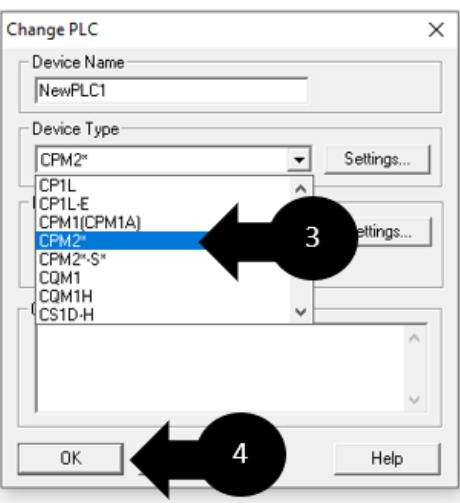

**Gambar 2. 16** Kotak Dialog Pemilihan Tipe PLC

## **2.2.6 Cara Mentransfer To PLC**

Langkah pertama yang harus dilakukan yaitu buat program PLC yang akan digunakan. Setelah program PLC selesai dibuat, langkah berikutnya yaitu kita harus mentransfer program ke PLC*.* Pertama klik PLC yang ada pada *menu bar*, kemudian klik *work online* dan klik yes, dalam kondisi ini program masih belum di transfer ke PLC karena masih ada tahapan selanjutnya. Dapat dilihat pada Gambar 2.17 berikut.

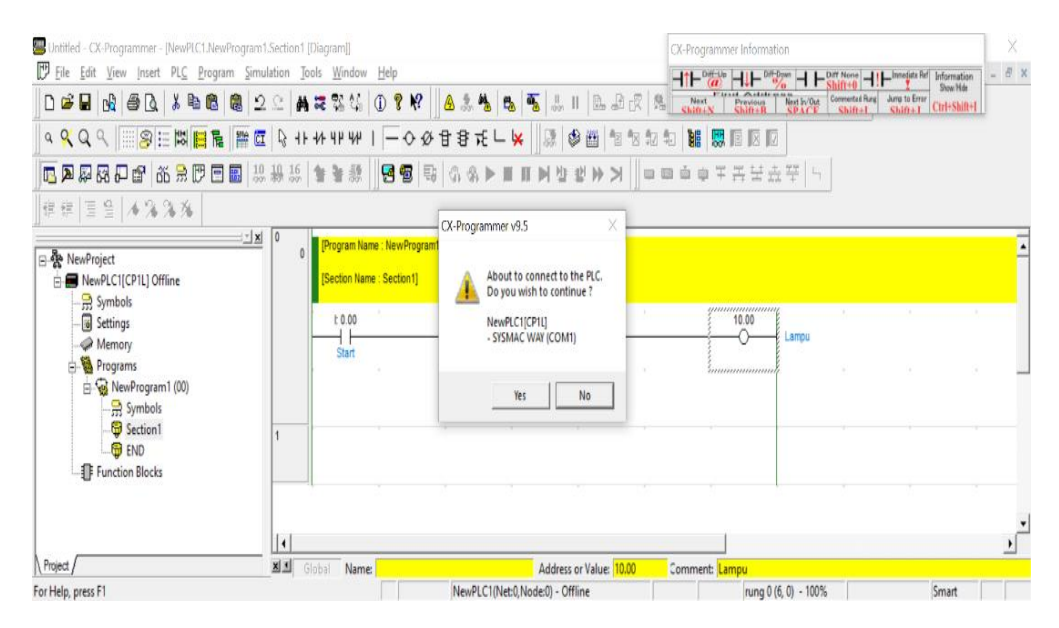

**Gambar 2. 17** *Work Online* pada PLC

Setelah itu klik PLC kembali pada *menu bar*, pilih *transfer* lalu *to* PLC, maka akan muncul seperti Gambar 2.18, ceklis bagian program dan simbol lalu klik OK dan yes. Tunggu proses *transfer to PLC* hingga selesai. Setelah proses *transfer to PLC* selesai program siap digunakan. Pastikan wiring PLC telah dilakukan.

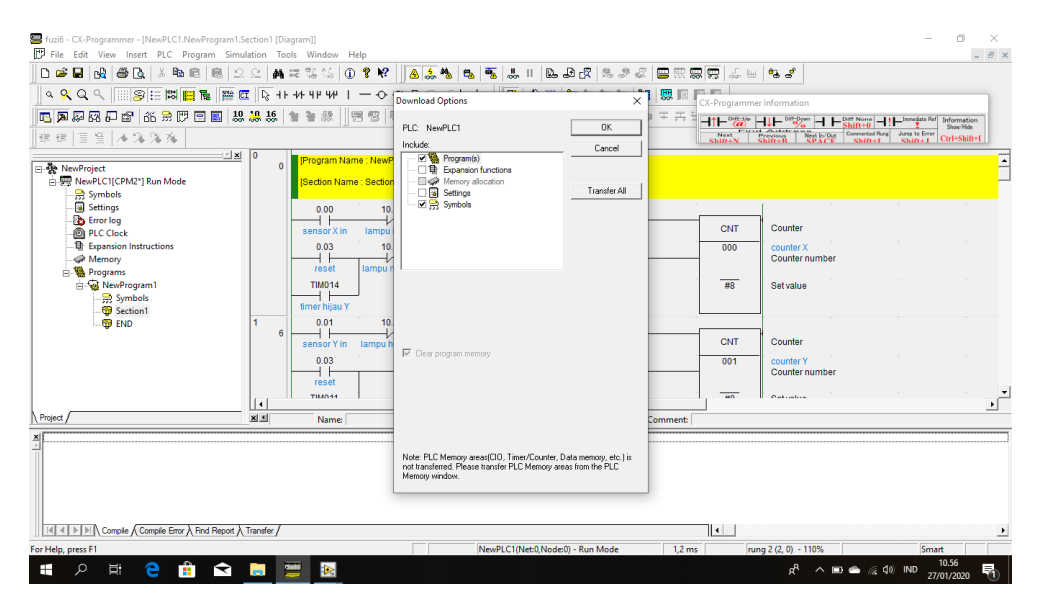

**Gambar 2. 18** *Transfer To* PLC

#### **2.3 LabVIEW**

National Instruments memproduksi salah satu software pemrograman dengan konsep berbeda yaitu LabVIEW. Sama dengan C++, visual basic, dan mathlab, LabVIEW juga mempunyai fungsi dan peranan yang sama, menggunakan bahasa pemrograman yang berbasis grafis ataupun blok diagram, sementara bahasa pemrograman lainnya menggunakan basis text [5].

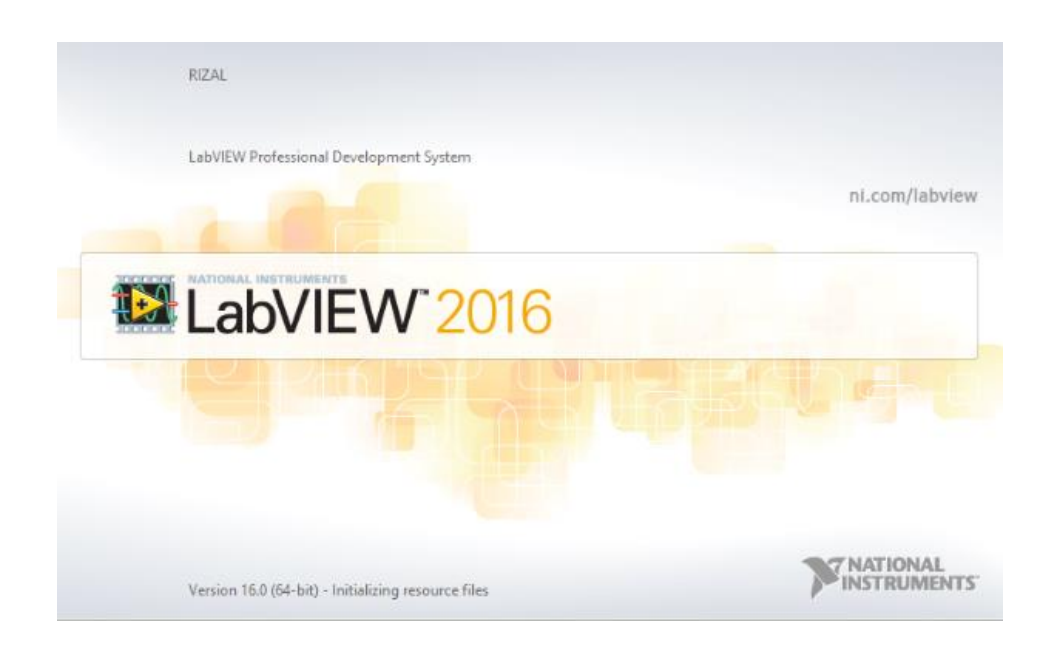

**Gambar 2. 19** LabVIEW

Pada LabVIEW yang pertama kali dilakukan adalah membuat *user interface* atau *front panel* menggunakan *control* dan *indicator*. Bagian dari *control* yaitu *knobs*, dials, push buttons dan peralatan *input* yang lainnya. Sedangkan bagian dari indikator yaitu *graphs*, *LEDs*, dan peralatan display lainnya. Setelah menyusun user interface, lalu pengguna menyusun blok diagram yang didalamnya berisi kode-kode VIs untuk mengontrol front panel. Software LabVIEW dibagi menjadi tiga bagian komponen utama, yaitu :

#### 1. *Front Panel*

*Front panel* yaitu window yang berlatar belakang abu-abu yang terdapat control dan indikator. Front panel digunakan untuk membuat sebuah VI, menjalankan program dan mendebug program. Tampilan dari front panel dapat di lihat pada Gambar 2.20.

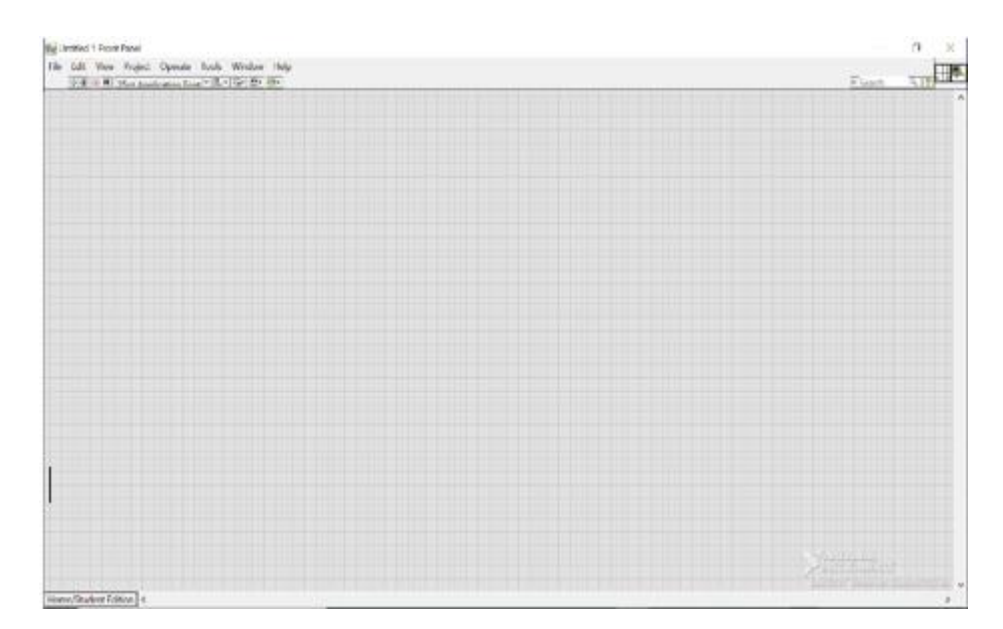

**Gambar 2. 20** *Front Panel*

#### 2. Blok diagram dari Vi

Pada windows bagian yang berlatar belakang putih berisi source code dengan fungsi sebagai perintah atau intruksi untuk front panel disebut blok diagram. Tampilan dari blok diagram dapat lihat pada Gambar 2.21.

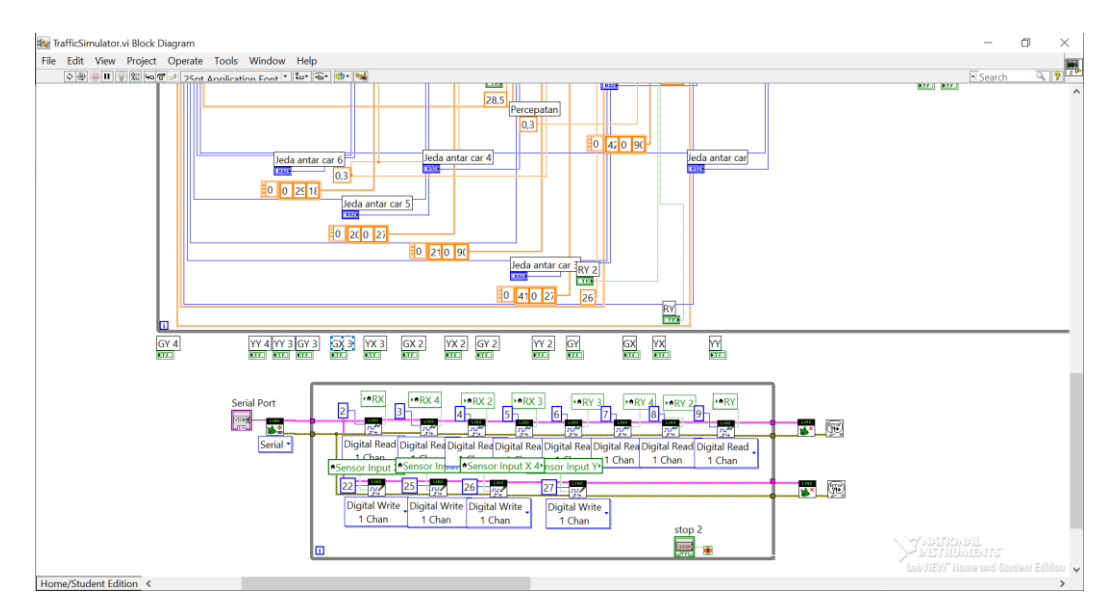

**Gambar 2. 21** Blok Diagram dan Vi

3. Control dan Functions Pallete

Untuk membangun sebuah Vi maka diperlukan *control* dan *functions pallete*.

a. Control Pallete

Pada *control pallete* bisa menjadikan beberapa *control* dan indikator yang terdapat di *front panel*. Pada *control pallete* tersedia hanya di *front panel*. Jika ingin menampilkan *control pallete* tersebut bisa dengan mengklik *windows* lalu klik *show control*. Contoh *control pallete* ditunjukkan pada Gambar 2.22.

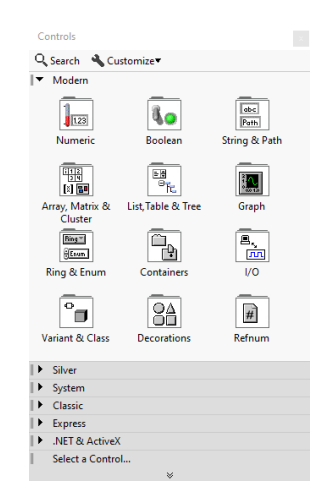

**Gambar 2. 22** *Control Pallete*

## 4. Functions Pallete

*Functions pallete* bisa diperuntukkan membangun suatu blok diagram yang hanya tersedia di blok diagram, untuk menampilkan *functions pallete* maka bisa dengan mengklik windows lalu klik show control pallete. Contoh dari *functions pallete* ditunjukkan pada Gambar 2.23.

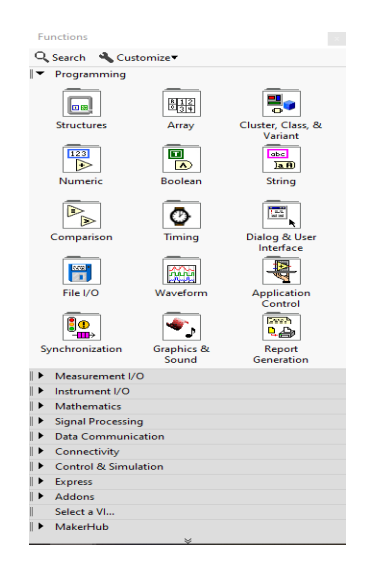

**Gambar 2. 23** *Functions Pallete*

## **2.4 Linx**

Linx adalah sebuah projek terbuka digilent untuk membuat dan mengembangkan aplikasi tertanam menggunakan LabVIEW. Linx mencakup Vls yang lebih dari 30 sensor tertanam paling umum serta API agnostik perangkat keras untuk mengakses peripheral seperti I/O digital, I/O analog, PWM, I2C, SPI, dan UART.

# **2.4.1 Kelebihan Linx**

Linx mempunyai kelebihan sebagai berikut.

- 1. Dapat mengontrol ChipKIT, Arduino, dan platform tertanam lainnya dari jarak jauh.
- 2. Linx mencakup VI yang lebih dari 30 sensor tertanam paling umum.
- 3. Dapat mengakses peripheral seperti DIO,AIO, PWM, SPI, 12C dan UART.
- 4. Dapat menambahkan pengguna antarmuka grafis dengan cepat.

## **2.4.2 Cara Menginstal Linx**

Agar linx dapat digunakan pada aplikasi LabVIEW, download terlebih dahulu aplikasi VI *Package Manager* di google dengan link <https://vipm.jki.net/download>. Setelah itu *install* VI *package manager*.

| File Edit View Package Tools Window Help           |             |                                 |                                      |               |
|----------------------------------------------------|-------------|---------------------------------|--------------------------------------|---------------|
| $\mathbf{a} \otimes \mathbf{a} \otimes \mathbf{0}$ |             | ◎ 2018 ▽ 日#                     | $\sim$ $\approx$                     | $\frac{1}{2}$ |
| Name /\                                            | Version     | Repository                      | Company                              |               |
| 1-DOF Helcopter Software                           | 1.0.0.2     | NE LabVIFW Tools Network        | <b>Acrome Robotics</b>               |               |
| 10dof                                              | 1.1.0.35    | NF LabVIEW Tools Network        | Nairi-Tech                           |               |
| 3D Express                                         | 1.0.0.16    | NE LabVIEW Tools Network        | Synergy                              |               |
| 3D Vision Advanced Toolkit                         | 1.0.0.57    | NE LabVIEW Tools Network        | cos                                  |               |
| (DOF Stewart platform control library 1.0.0.5)     |             | NE LabVIEW Tools Network        | <b>Ovak Technologies</b>             |               |
| A/O Converters Test Tookit                         | 1, 2, 0, 24 | NE LabVIIIW Tools Network       | Project Integration                  |               |
| <b>ARR Robotics Library</b>                        | 1.0.0.15    | NE LabyTFW Tools Network        | <b>Digilitetrix</b>                  |               |
| <b>Acrobot Software</b>                            | 1.0.0.6     | NE LabVIEW Tools Network        | <b>Acrome Robotics</b>               |               |
| <b>AD2 Toolkit</b>                                 | 1.0.0.3     | NE LabVIEW Tools Network        | Digilent                             |               |
| ADC Drivers FPGA Library                           | 1.0.0.3     | NE LabVIEW Tools Network        | <b>RAFA Solutions</b>                |               |
| <b>Advanced Calculations on Curves</b>             | 1.0.0.2     | NE LabVIEW Tools Network        | <b>RAFA Solutions</b>                |               |
| Advanced Encryption Standard (AES) 1.0.0.5         |             | NE LabVIEW Tools Network        | National Instruments                 |               |
| Advanced Metaheuristics Algorithms 1.1.0.9         |             | NE LabyTEW Tools Network        | <b>ENT</b>                           |               |
| <b>Advanced Plotting Toolkit</b>                   | 1.1.0.135   | NE LabVIEW Tools Network        | Heliosphere Research LLC             |               |
| <b>AES Crypto</b>                                  | 1.2.0.2     | NE LabVIEW Tools Network        | Alab Technologies                    |               |
| ALAB SSH                                           | 1.0.2.11    | <b>NE LabVIEW Tools Network</b> | Alab Technologies                    |               |
| Algorithms after Difestra and Kruskal 1 1.0.0.27   |             | NE LabVIEW Tools Network        | <b>Ovak Technologies</b>             |               |
| <b>ALCHA</b>                                       | 2.0.0.22    | NE LabVIEW Tools Network        | SS Solutions, Inc.                   |               |
| <b>Alphabetze Cluster Elements</b>                 | 1.0.0.22    | NE LabVIEW Tools Network        | Field R&D Services                   |               |
| AM FM RDS TMC Generation Toolist                   | 2,0,0,1     | NE LabVIEW Tools Network        | MaxEye Technologies Private Limited  |               |
| AM-9898 HART Interface Toolst                      | 1.0.0.19    | NE LabVIEW Tools Network        | Amtec                                |               |
| Amulet Display API                                 | 1.0.0.30    | <b>NE LabVIEW Tools Network</b> | Amulet Technologies                  |               |
| AndOn API                                          | 1.0.1.25    | <b>NE LabVIEW Tools Network</b> | <b>Bright Designs LLC</b>            |               |
| Animateli                                          | 1.0.0.1     | NE Labi/TEW Tools Network       | 10X Engineering                      |               |
| ANNAPE                                             | 1.0.0.10    | NE LabVIEW Tools Network        | <b>ANSCENTER</b>                     |               |
| <b>ANT + Toolit</b>                                | 1, 4, 5, 42 | NF LabVIEW Tools Network        | <b>NU Solutions</b>                  |               |
| <b>ANY Language Support Toolot</b>                 | 1.1.0.2     | NE LabVIEW Tools Network        | <b>ANV</b>                           |               |
| AR Drage Toolkit                                   | 0.1.0.34    | <b>NE LabVIEW Tools Network</b> | <b>TMH</b>                           |               |
| Arduino Compatible Compler for LabV 1.0.0.21       |             | <b>NE LabVIEW Tools Network</b> | Aledyne-TSXperts                     |               |
| Arduino Compatible Compler for LabV 1.0.0.21       |             | NE LabVIEW Tools Network        | Aledyne-TSXperts                     |               |
| <b>AST Unit Tester</b>                             | 1.4.0.1     | NE LabVIEW Tools Network        | <b>Automated Software Technology</b> |               |
| Asynchronous TDMS Logger                           | 1.5.1.15    | <b>NE LabVIEW Tools Network</b> | National Instruments                 |               |
| AutoSerial                                         | 1.0.0.12    | <b>NE LabVIEW Tools Network</b> | Alab Technologies                    |               |
| Averna Balloon Tip                                 | 1.0.0.23    | NE LabVIEW Tools Network        | Averna Technologies Inc.             |               |

**Gambar 2. 24** Tampilan Awal *VI Package Manager*

Kemudian untuk menginstall linx search dengan kata kunci digilent linx. Setelah muncul, klik *install* dengan memilih terlebih dahulu versi LabVIEW. Setelah install selesai, buka labview untuk mengecek apakah digilent linx telah terinstal. Untuk lebih jelas nya dapat dilihat pada Gambar 2.25 berikut.

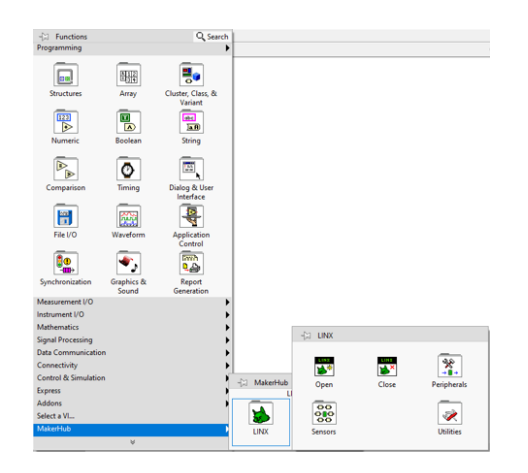

**Gambar 2. 25** Linx Yang Telah Terinstall di LabVIEW

# **2.4.3 Cara Mengoperasikan MakerHub Linx**

Pertama buka aplikasi program LabVIEW yang sudah dibuat, kemudian klik pada menu bar *tools*, kemudian *MakerHub*, linx dan *linx firmware wizard* maka akan muncul tampilan seperti Gambar 2.26.

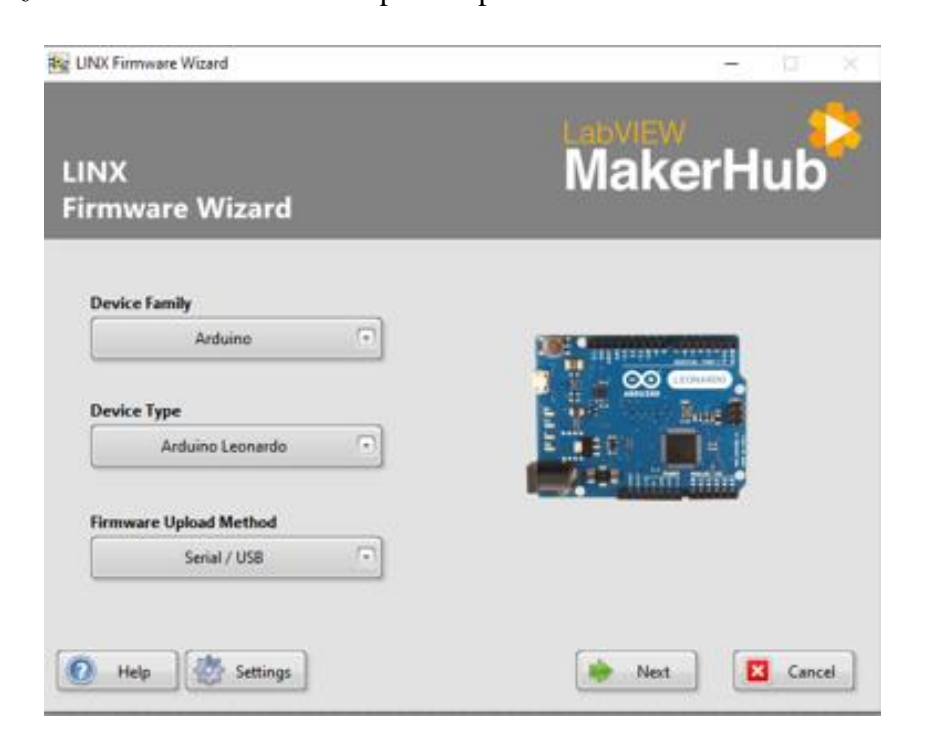

**Gambar 2. 26 Cara** Mengoperasikan *MakerHub Linx*

Pada gambar Gambar 2.24, pertama pilih jenis mikrokontroler yang akan digunakan, kedua pilih *device type* mikrokontroler, ketiga pilih metode *upload firmware* kemudian klik *next*. Setelah itu pilih COM sesuai port yang digunakan seperti pada Gambar 2.27 dibawah ini.

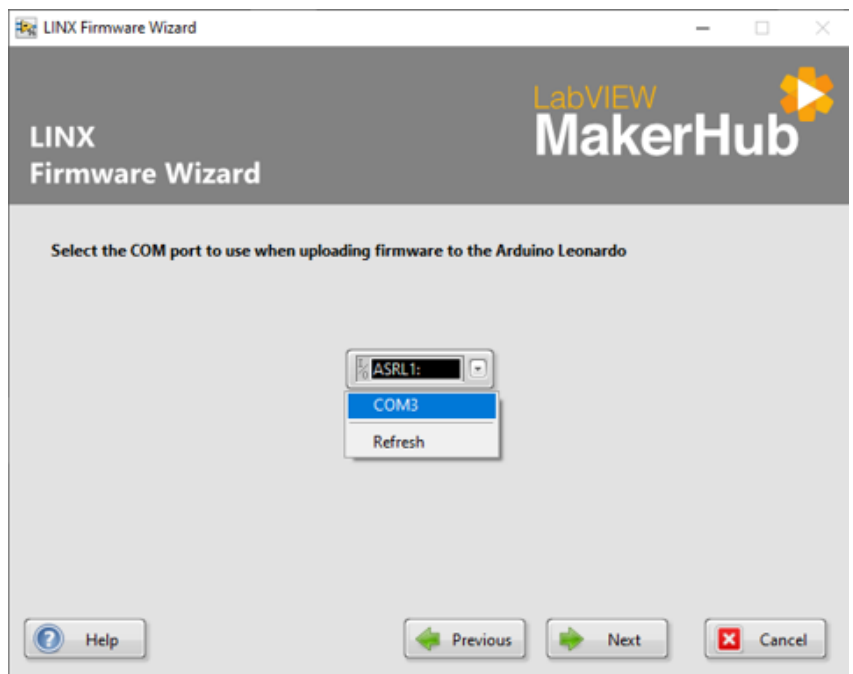

**Gambar 2. 27** Pemilihan *Com* Yang Digunakan

# **2.5 Optocoupler**

Optocoupler adalah piranti elektronika yang memanfaatkan sinar sebagai pemicu on-off. Opto berarti optik dan coupler berarti pemicu. Jadi dapat dijelaskan bahwa optocoupler adalah suatu komponen yang dapat bekerja berdasarkan picu cahaya optik, yang terdiri atas dua bagian yaitu transmitter serta receiver [6]. *Transmiter* adalah bagian yang terhubung dengan rangkaian input atau rangkaian kontrol. Pada transmiter ini terdapat sebuah LED infra merah yang fungsinya untuk mengirimkan sinyal kepada *receiver*. Disisi lain, receiver merupakan bagian yang terhubung dengan rangkaian keluaran atau rangkaian beban dan berisi komponen penerima cahaya yang dipancarkan oleh transmitter. Komponen receiver ini dapat berupa phototransistor atau photodiode. Contoh dari optocoupler ditunjukkan pada Gambar 2.28.

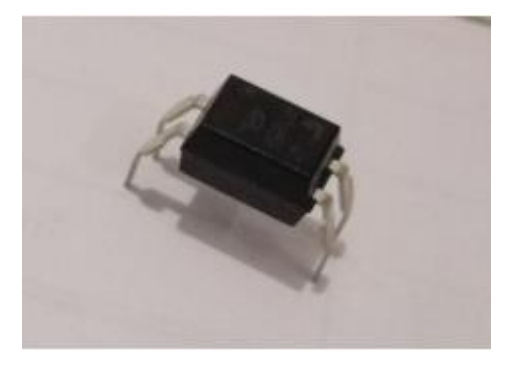

**Gambar 2. 28** *Optocoupler*

### **2.6 IC Regulator**

Dalam peralatan elektronika pengatur tegangan adalah salah satu rangkaian yang sering digunakan. Pengatur tegangan berfungsi untuk memastikan atau mempertahankan tegangan pada level tertentu secara otomatis. Artinya, tegangan keluaran DC pada pengatur tegangan tidak dipengaruhi oleh perubahan tegangan masukan, beban pada keluaran serta suhu. Kelompok 78xx merupakan regulator tegangan positif, yaitu regulator yang dirancang untuk memberikan tegangan *output* yang relatif positif. Kelompok 79xx merupakan peranti komplementer yang dirancang untuk catu negatif. IC 78xx dan 79xx dapat digunakan bersamaan untuk memberikan regulasi tegangan terhadap pencatu daya split [7]. Contoh dari IC regulator ditunjukkan pada Gambar 2.29.

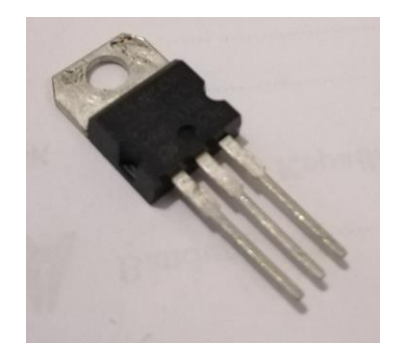

**Gambar 2. 29** *IC Regulator*

## **2.7 Transistor**

Transistor ialah komponen semikonduktor yang digunakan sebagai penguat, pemotong, modulasi sinyal, penyetabil tegangan atau fungsi lainnya. Fungsi transistor ini juga dapat sebagai kran listrik, yang berdasarkan arus masukan-nya (BJT) atau tegangan masukan-nya (FET), yang dapat mengalirkan listrik yang sangat akurat dari sirkuit sumber listriknya [8]. Untuk bentuk fisiknya dapat dilihat pada Gambar 2.30.

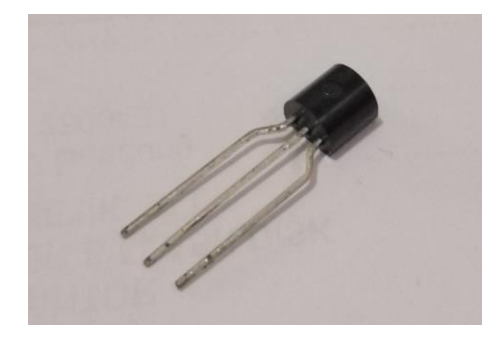

**Gambar 2. 30** Transistor

# **1. BJT (Bipolar Junction Transistor)**

Transistor tipe ini adalah komponen yang memiliki 2 dioda, terminal positif atau negatifnya berdekatan sehingga ada 3 terminal. Ketiga terminal tersebut merupakan *Emitter* (E), *Collector* (C) dan *Base* (B).' Perubahan arus listrik yang kecil pada terminal basis dapat menghasilkan perubahan arus listrik yang besar pada terminal kolektor [9].

#### **2. FET (Field Effect Transistor)**

Transistor tipe ini dibagi menjadi 2 bagian, yaitu Junction FET (JFET) dan Insulated Gate FET (IGFET) / Metal Oxide Silicon FET (MOSFET). Berbeda dengan IGFET, terminal *Gate* dalam JFET membuat sebuah dioda dengan kanal materi semikonduktor antara *Drain* dan *Source*. Fungsi dari hal ini membuat N=*channel* JFET menjadi sebuah versi *solid-state* dari tabung vakum, yang juga membuat sebuah dioda antara katoda dan grid [9].

### **2.8 Lampu Lalu Lintas**

Lampu lalu lintas adalah lampu yang digunakan untuk mengatur kelancaran lalu lintas di suatu persimpangan jalan dengan cara memberi kesempatan pengguna jalan dari masing-masing arah untuk berjalan secara bergantian. Karena fungsinya yang begitu penting maka lampu lalu lintas harus dapat mengendalikan atau mengontrol dengan secerdas mungkin [5]. Lampu lalu lintas biasanya diletakan di pertigaan atau di perempatan jalan raya. Bahkan untuk penggunaan kota-kota besar bisa lebih dari empat arah persimpangan. Menurut undang-undang nomer 22 pada tahun 2009 yaitu menjelaskan tentang lalu lintas dan angkutan. Lampu lalu lintas ini bertujuan untuk membagi pergerakan kendaraan agar jalan bergantian dan tidak saling mengganggu dengan arus kendaraan lain yang berbeda. Lampu lalu lintas ini menggunakan warna yang bersifat universal untuk pemberi isyaratnya, sehingga lebih mudah dimengerti oleh pengendara. Berdasarkan cara pengoperasiannya lampu lalu lintas dibagi menjadi empat bagian sebagai berikut.

1. *Adaptive Fix Timer*

Suatu metode pengendalian lampu lalu lintas dengan menggunakan metode pewaktuan yang tetap dan tidak bisa diubah-ubah.

2. *Counter*

Suatu metode pengendalian lampu lalu lintas yang sistem penyalaan lampunya tergantung pada pembacaan sensor pada suatu jalur, jadi apabila pada suatu jalur sensor mendeteksi adanya kepadatan kendaraan maka penyalaan lampu akan mendahulukan jalur yang lebih padat daripada jalur yang lain.

3. *Semi Intelligent Controller*

Suatu metode pengendalian lampu lalu lintas dengan mendeteksi ada atau tidaknya objek ataupun kendaraan, jadi pada salah satu jalur akan memberikan hijau terus apabila pada jalur lain belum terisi kendaraan.

4. *Vehicle Actuated Controller*

Suatu metode pengendalian lampu lalu lintas yang jika *timer* pada salah satu jalur diberikan sudah habis, tetapi masih ada kendaraan yang melintas maka akan memberikan kesempatan hijau, hingga kesempatan yang diberikan habis.